## WINDSOR  $\frac{1}{2}$ Public Library

## iPad/iPhone Tutorial: Adding an email account to the Mail app

Please have your email login information ready. You will need your user name (usually your email address) and your password.

Step 1. Open Settings and scroll down to Passwords & Accounts

Tip: the Settings app looks like a gear

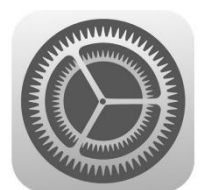

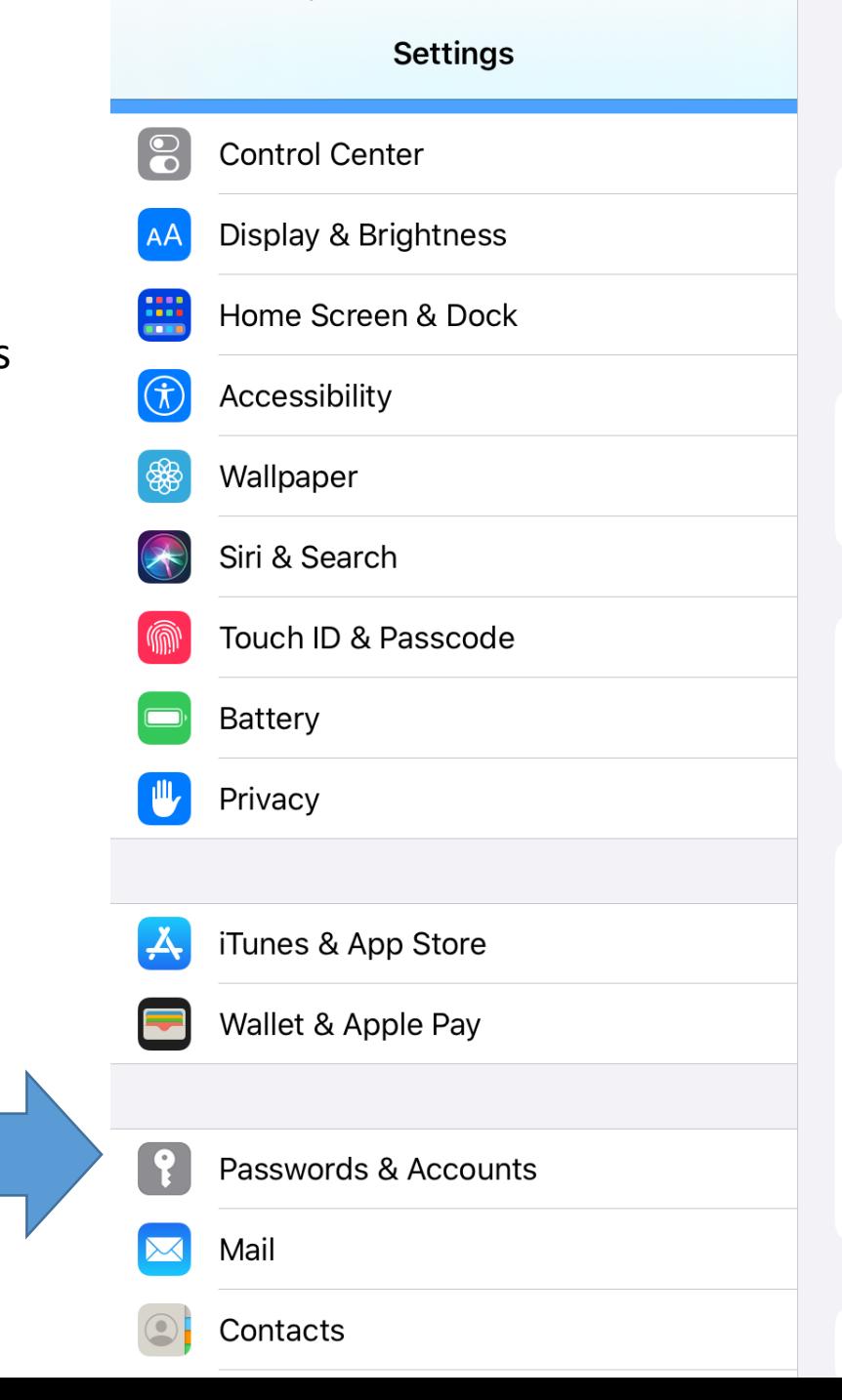

**VPN** 

10:47 AM Wed Apr 22

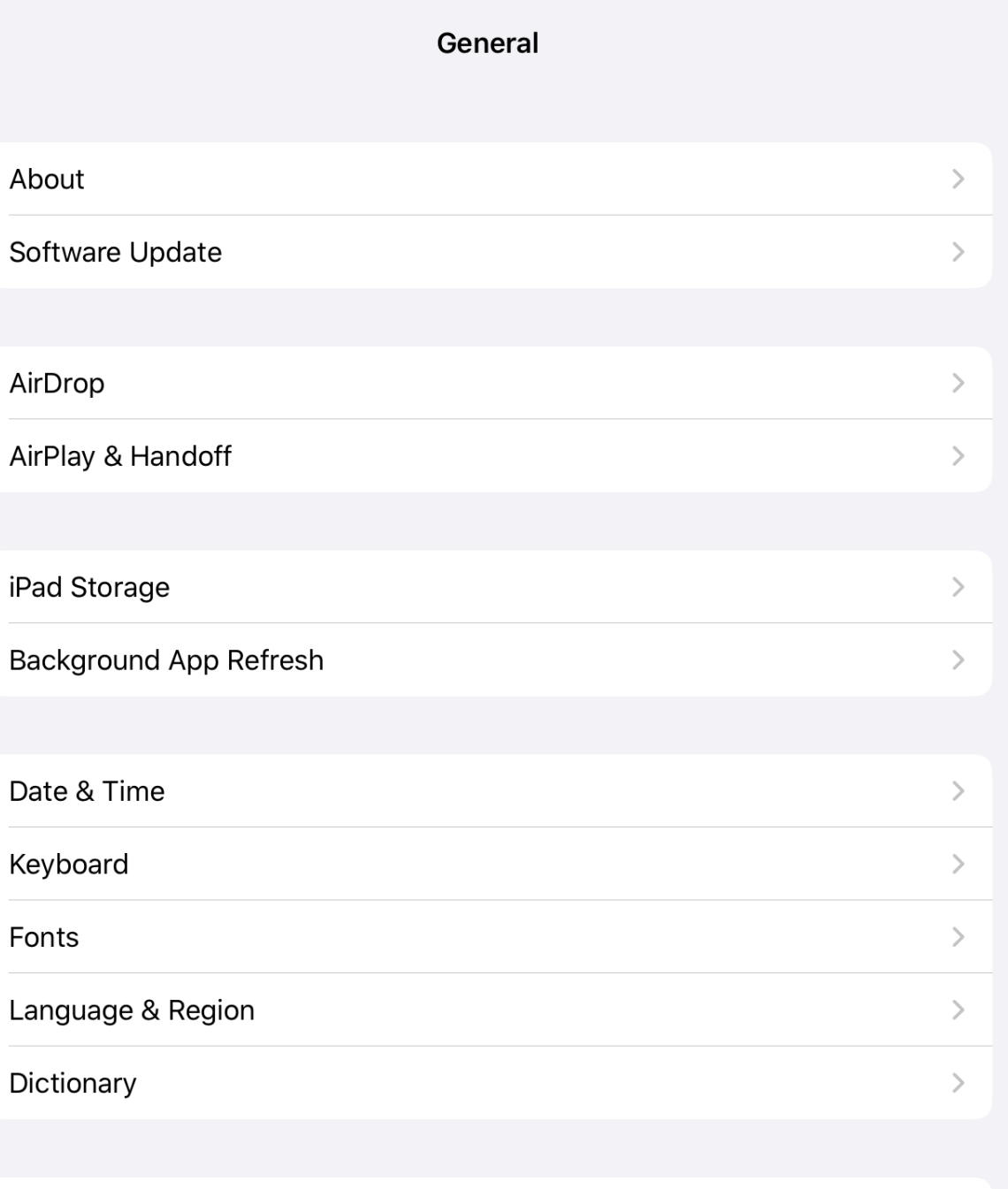

 $\approx 65\%$ 

Not Connected >

Step 2. Under ACCOUNTS tap Add Account

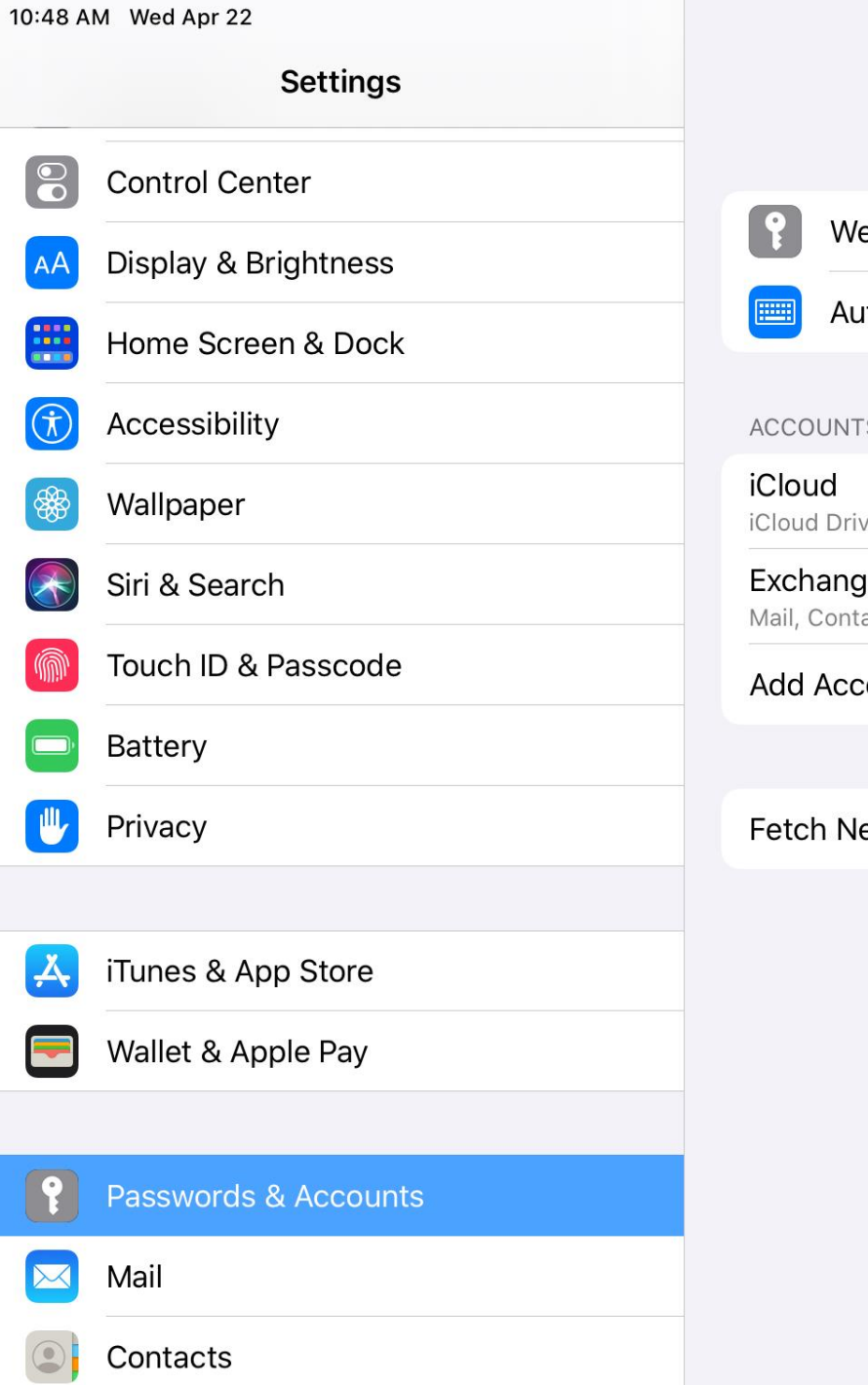

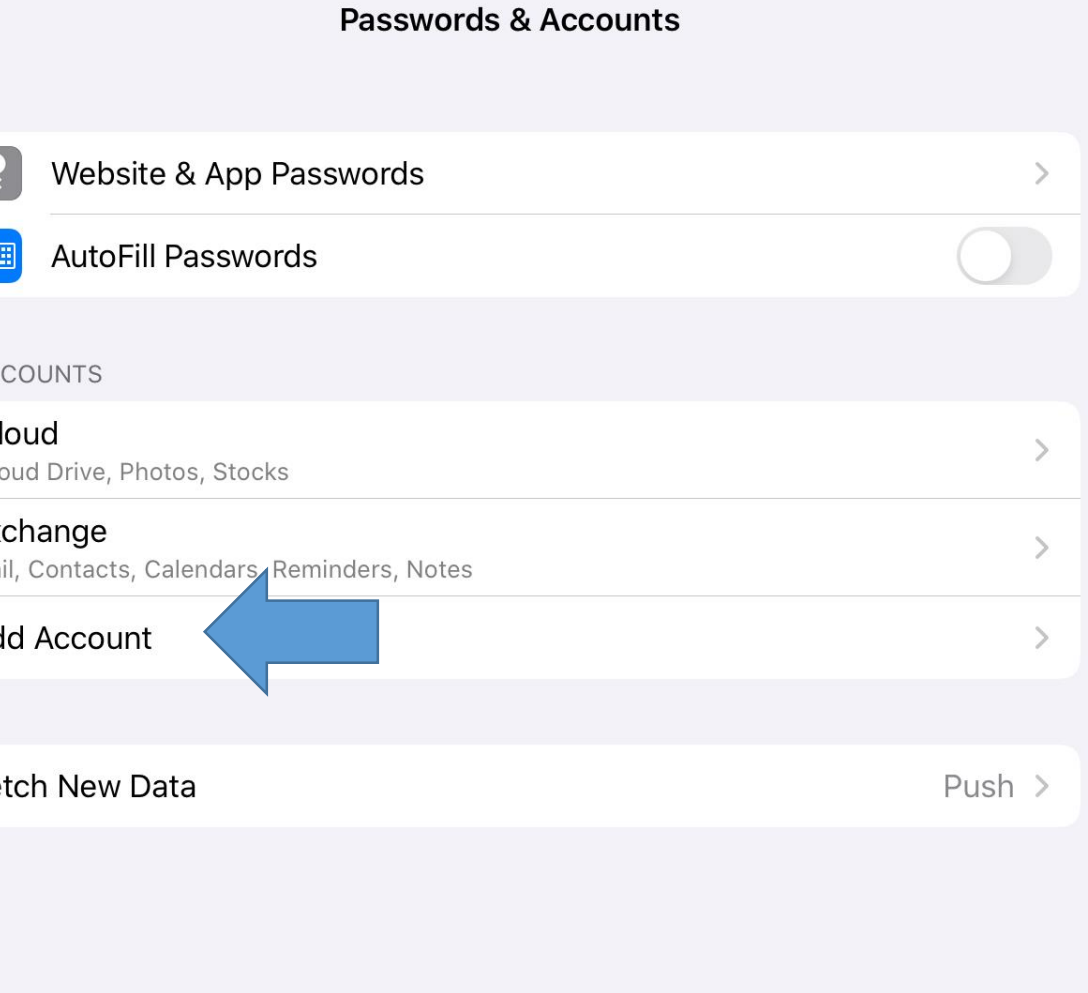

 $\approx 65\%$ 

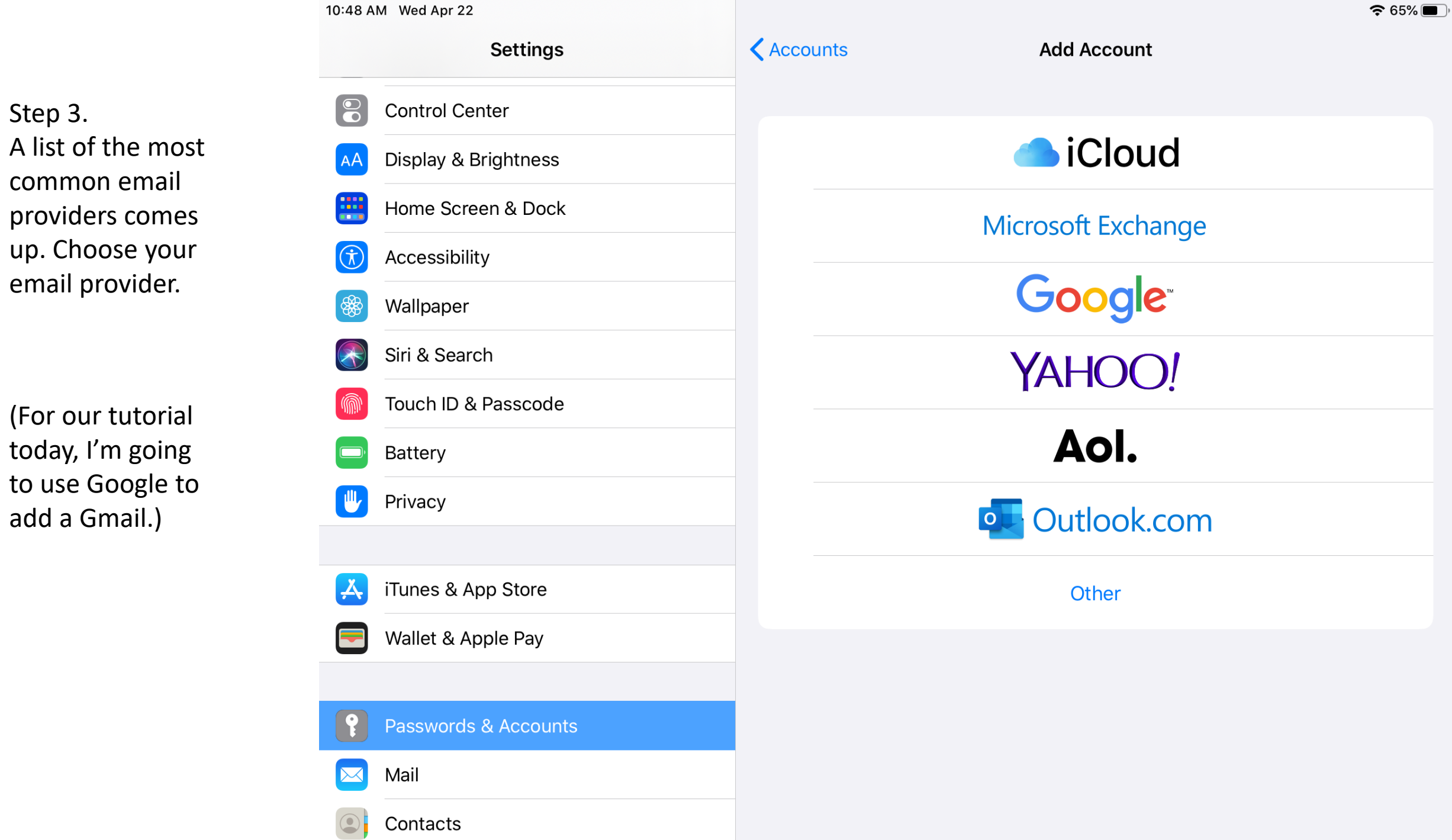

Step 4. A dialog box comes up. Tap continue. If this box doesn't come up, that's okay just skip to the next step.

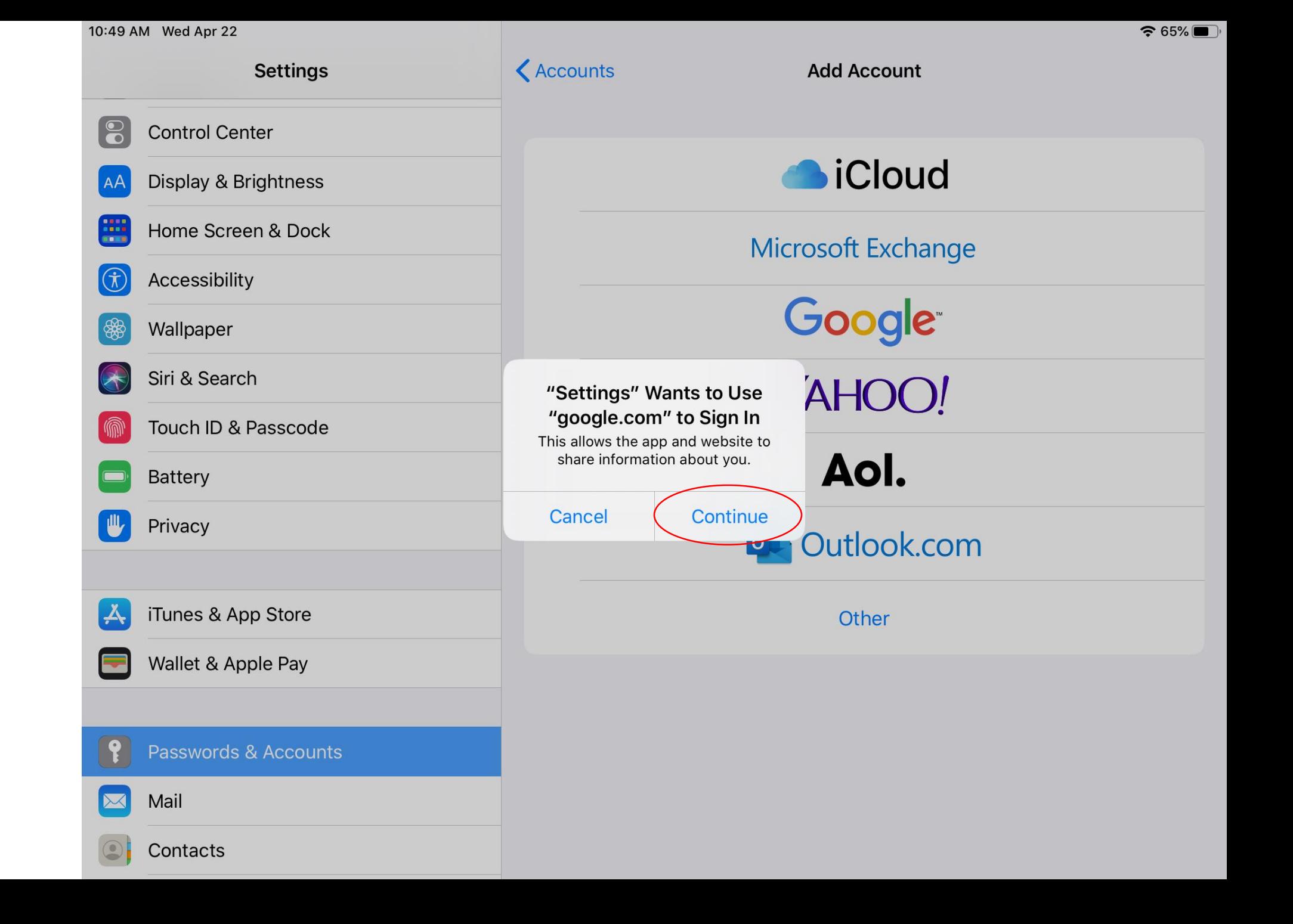

Step 5. A sign in page appears. You will need to enter your email address, and then your password. If you cannot remember your password there will be a Forgot password? Link. Follow the steps to reset your password then come back to the tutorial.

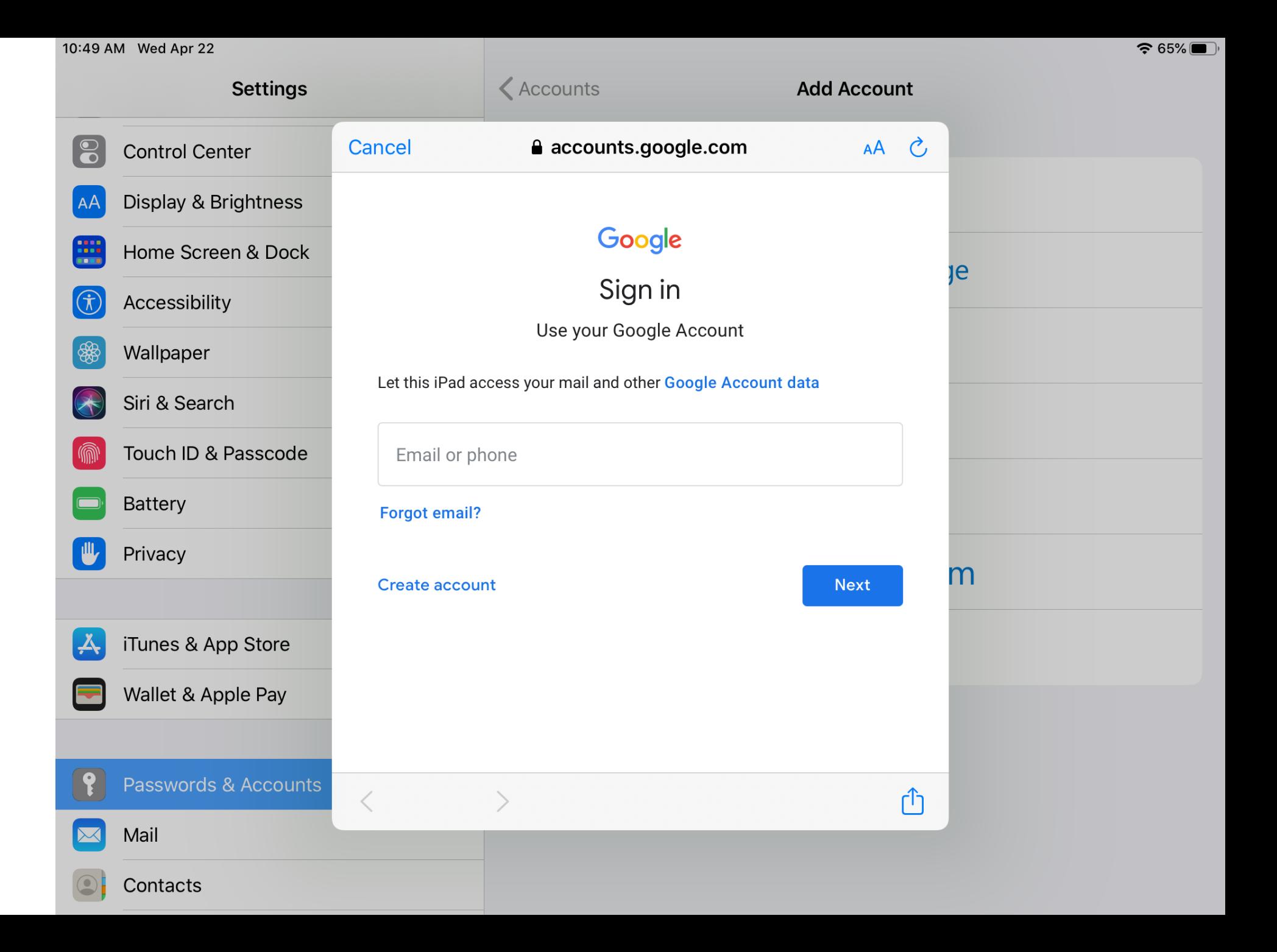

10:50 AM Wed Apr 22  $\approx 65\%$ **Settings** Gmail Cancel **Save**  $\Theta$ **Control Center** Mail M Once you have Display & Brightness l AA signed in you will Contacts ⊞ Home Screen & Dock be given the **THE** Calendars options of adding Accessibility  $\pi$ Mail, Contacts, **Notes** 8 Wallpaper Calendars and Siri & Search Notes (if available)  $\left( \blacktriangle \right)$ Tap Save at the top Touch ID & Passcode of the screen.Battery 心 Privacy  $|\mathbf{A}|$ iTunes & App Store Wallet & Apple Pay Passwords & Accounts Mail  $\bowtie$ Contacts

Step 6.

Step 7. Success! Your email is listed under ACCOUNTS

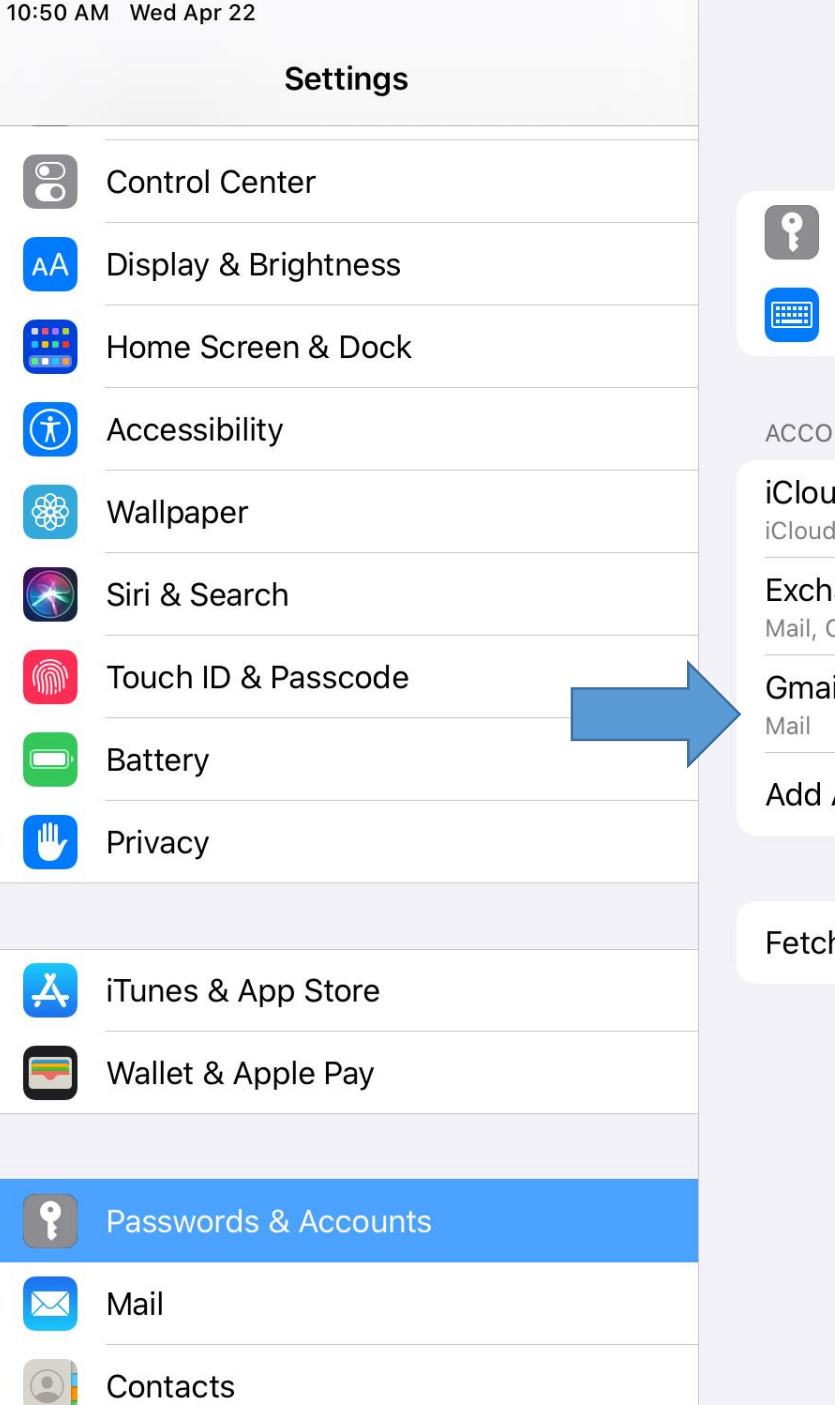

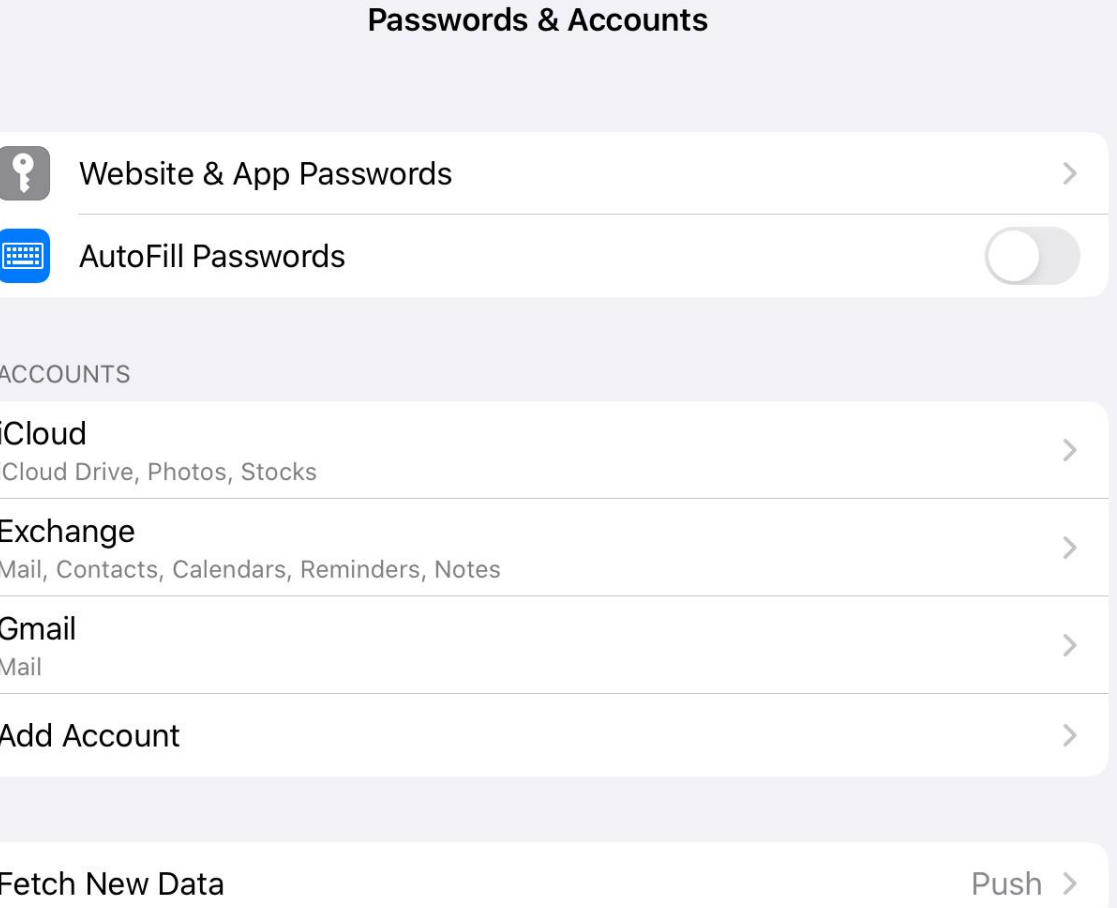

 $\approx 65\%$ 

Edit

Step 8. Open the mail app. Your email will be listed under Mailboxes. Tap it to open the inbox and see your email.

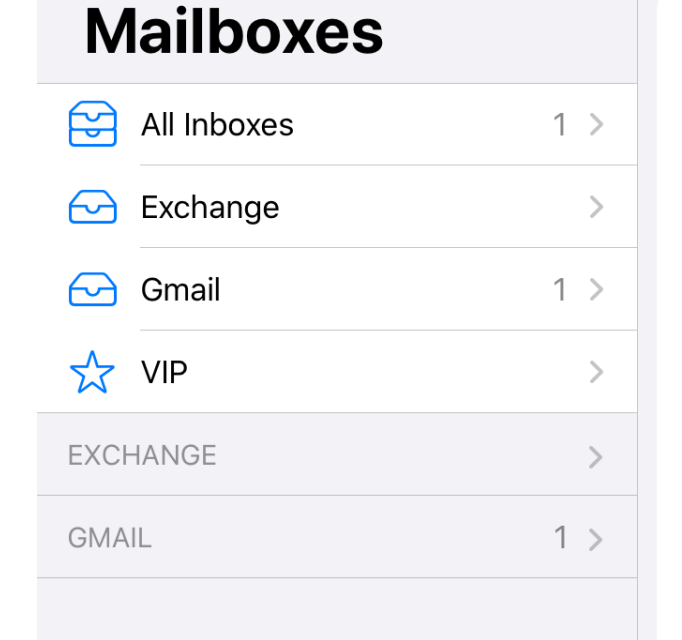

Congratulations the tutorial is complete!

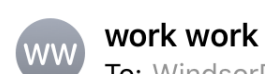

To: WindsorPublicLibrary.>

**Hello** 

## Testing email account

Denise Ricotta **IT Librarian** Windsor Public Library 10:54 AM

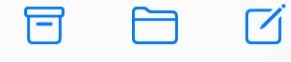